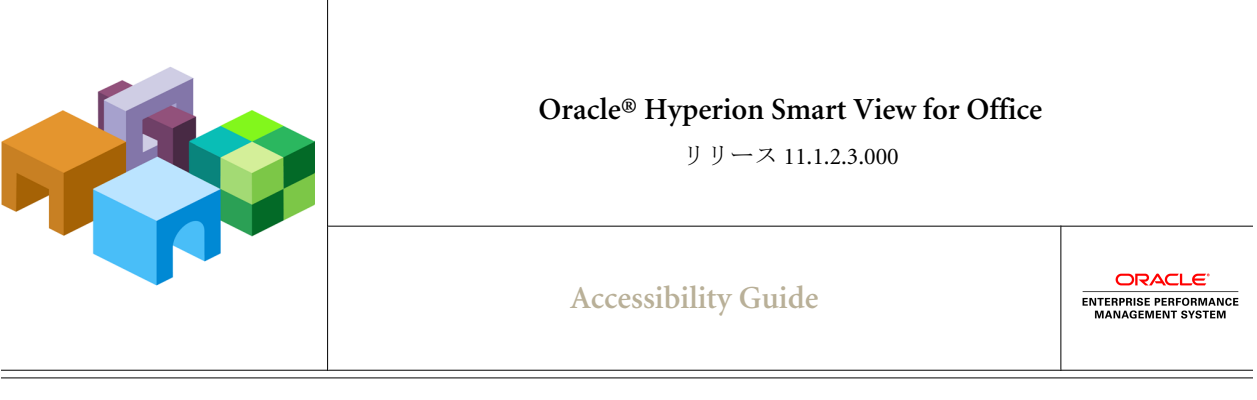

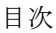

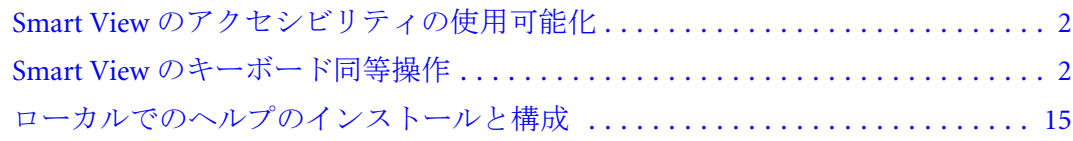

<span id="page-1-0"></span>このドキュメントでは、Oracle Hyperion Smart View for Office のアクセシビリティ 機能について説明します。サポートされる支援テクノロジについては、Oracle Enterprise Performance Management System Installation Start Here を参照してくださ い。

オラクルのお客様は、My Oracle Support を通じて電子サポートを得ることができ ます。詳細は、<http://www.oracle.com/pls/topic/lookup?ctx=acc&id=info> を参照して ください。聴覚に障害のある方は、[http://www.oracle.com/pls/topic/lookup?](http://www.oracle.com/pls/topic/lookup?ctx=acc&id=trs) [ctx=acc&id=trs](http://www.oracle.com/pls/topic/lookup?ctx=acc&id=trs) を参照してください。

オラクル社のアクセシビリティに対する取組みの詳細は、オラクル社のアクセシ ビリティ・プログラムに関する Web サイト[\(http://www.oracle.com/pls/topic/lookup?](http://www.oracle.com/pls/topic/lookup?ctx=acc&id=docacc) [ctx=acc&id=docacc](http://www.oracle.com/pls/topic/lookup?ctx=acc&id=docacc))を参照してください。

# Smart View のアクセシビリティの使用可能化

Smart View は、常にアクセス可能モードであるため、アクセシビリティを使用可 能にする必要はありません。Smart View の出力形式は、Excel スプレッドシート、 Word 文書、および PowerPoint スライドであり、Microsoft Office からアクセスで きます。Excel、Word、または PowerPoint のアクセシビリティについては、 Microsoft Office の製品ドキュメントを参照してください。

注: JAWS(R)画面読取りソフトウェアを使用している場合、Internet Explorer ブラ ウザを使用することをお薦めします。

# Smart View のキーボード同等操作

この項では、次に対するキーボード同等操作について説明します:

- 3ページの「Smart View [のリボンのキーボード同等操作」](#page-2-0)
	- o Excel (Office 2007 および 2010)
	- o Word および PowerPoint (Office 2010)
	- o Word および PowerPoint (Office 2007)
- <sup>l</sup> 6 ページの「Office 2010 [データ・プロバイダのキーボード同等操作」](#page-5-0)
	- o データ・プロバイダのリボンのキーボード同等操作
	- o Oracle Essbase およびアド・ホックのリボンのキーボード同等操作
	- o Oracle BI EE のリボンのキーボード同等操作
- 10 ページの「Office 2007 [データ・プロバイダのキーボード同等操作」](#page-9-0)
	- データ・プロバイダのリボンのキーボード同等操作
	- o Oracle Essbase およびアド・ホックのリボンのキーボード同等操作
	- o Oracle BI EE のリボンのキーボード同等操作
- 13ページの「Smart View [パネルのナビゲーション」](#page-12-0)
- 14[ページの「スマート・クエリー・パネルのナビゲーション」](#page-13-0)
- <span id="page-2-0"></span>● 14[ページの「スマート・クエリーのリボンのキーボード同等操作」](#page-13-0)
	- o スマート・クエリーのキーボード同等操作(Office 2010)
	- o スマート・クエリーのキーボード同等操作(Office 2007)
- 注: 英語以外の言語でのキーボード同等操作は、次の表に示す内容と異なる場 合があります。

プロバイダのリボンのキーボード同等操作は、他の Office アドインまたは拡 張機能がインストールされている場合は異なる可能性があります。たとえ ば、Smart View 以外のアドインによって作成されたリボンがある場合は、**Y** が **Y1** または **Y2** になることがあります。

### Smart View のリボンのキーボード同等操作

表 1 に、Excel 2007 および 2010 での Smart View のリボンのキーボード同等操作を 示します。[表](#page-4-0) 2 には、Word および PowerPoint 2007 での Smart View のリボンの キーボード同等操作を示します。[表](#page-4-0) 3 には、Word および PowerPoint 2010 での Smart View のリボンのキーボード同等操作を示します。

| ุ ≄—                    | アクション                                  |
|-------------------------|----------------------------------------|
| $[Alt]+[S]$             | Smart View のリボンの表示                     |
| $[Alt]+[S]+[P]$         | パネル                                    |
| $[Alt]+[S]+[C]$         | 接続                                     |
| $[Alt]+[S]+[C]+[T]$     | 接続、アクティブ接続                             |
| $[Alt]+[S]+[C]+[E]$     | 接続、デフォルト接続にリセット                        |
| $[Alt]+[S]+[C]+[O]$     | 接続、Reporting and Analysis ドキュメント       |
| $[Alt]+[S]+[C]+[O]+[E]$ | 接続、Reporting and Analysis ドキュメント、編集    |
| $[Alt]+[S]+[C]+[O]+[C]$ | 接続、Reporting and Analysis ドキュメント、接続の編集 |
| $[Alt]+[S]+[C]+[U]$     | 接続、最近使用                                |
| $[Alt]+[S]+[E]+[N]$     | 元に戻す(Office 2007)                      |
| $[Alt]+[S]+[Y]+[2]$     | 元に戻す(Office 2010)                      |
| $[Alt]+[S]+[E]+[D]$     | やり直し(Office 2007)                      |
| $[Alt]+[S]+[Y]+[3]$     | やり直し(Office 2010)                      |
| $[Alt]+[S]+[E]+[C]$     | データ・ポイントのコピー(Office 2007)              |
| $[Alt]+[S]+[Y]+[4]$     | データ・ポイントのコピー(Office 2010)              |
| $[Alt]+[S]+[E]+[V]$     | データ・ポイントの貼付け(Office 2007)              |

表 1 Excel での Smart View のリボンのキーボード同等操作

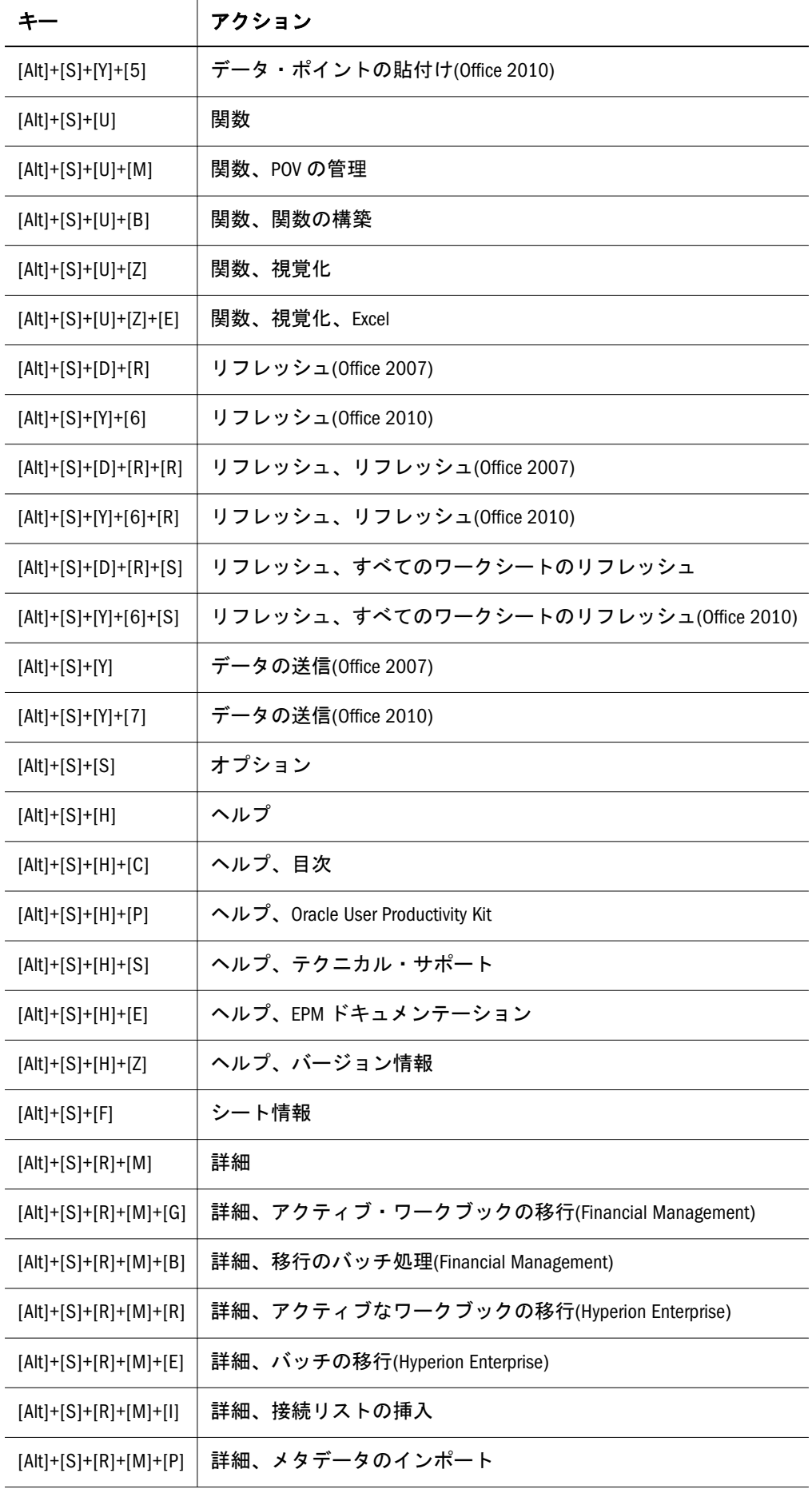

#### <span id="page-4-0"></span>表 2 Word および PowerPoint 2007 での Smart View のリボンのキーボード同等操作

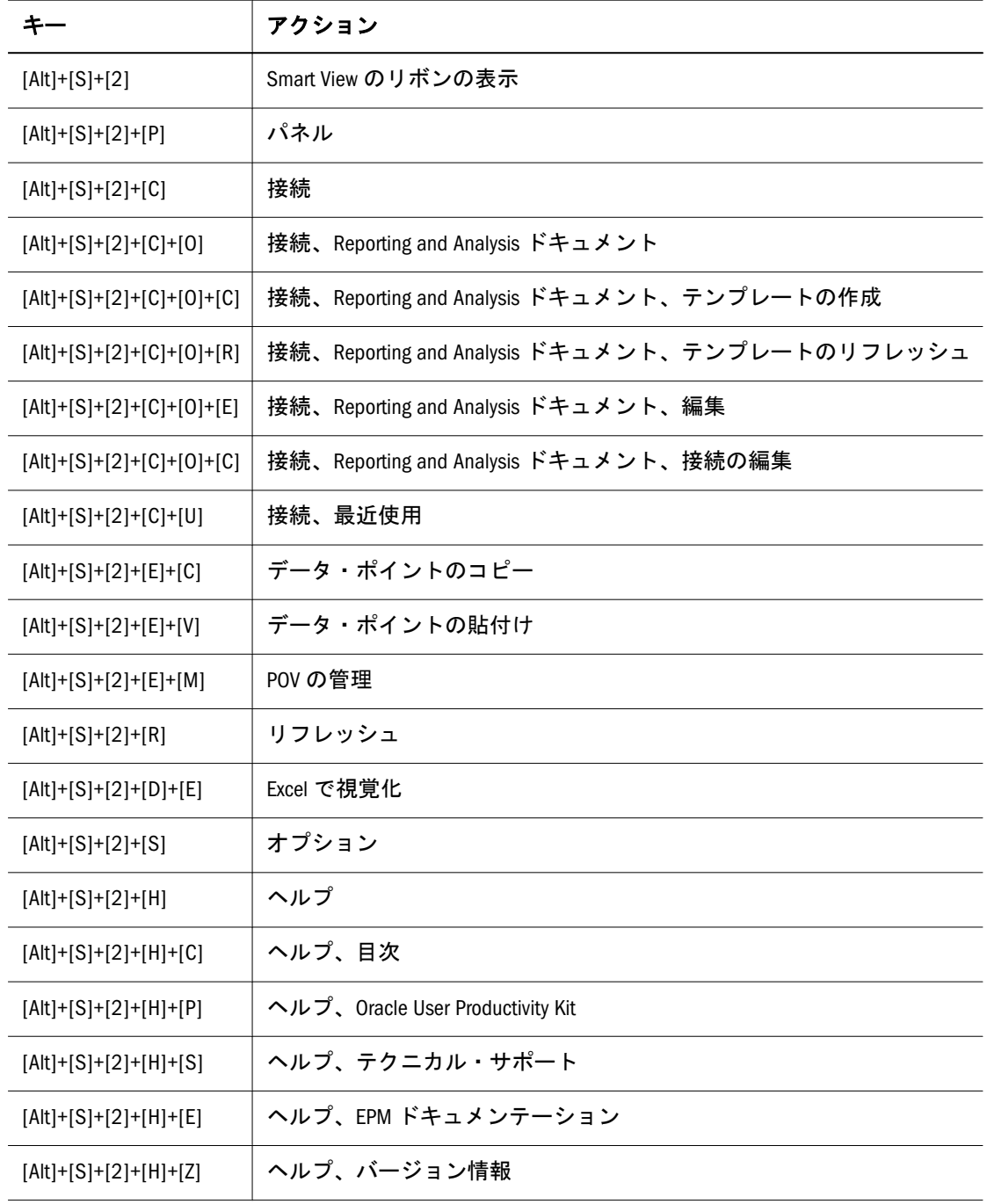

### 表 3 Word および PowerPoint 2010 での Smart View のリボンのキーボード同等操作

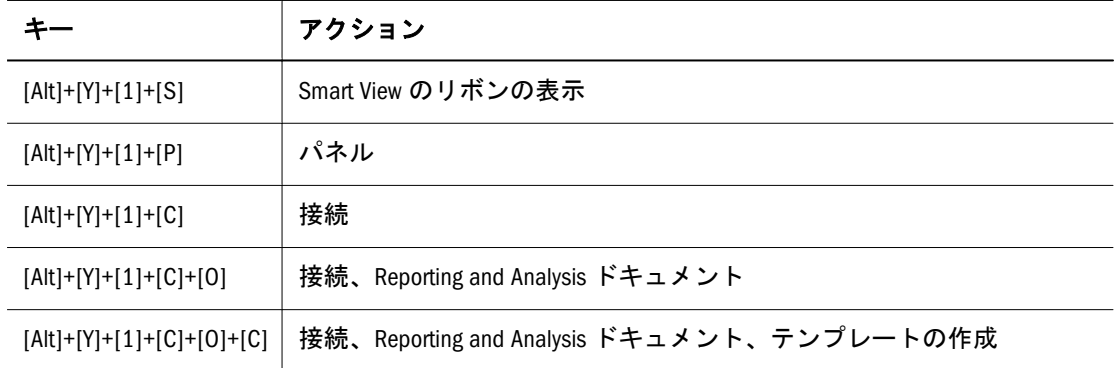

<span id="page-5-0"></span>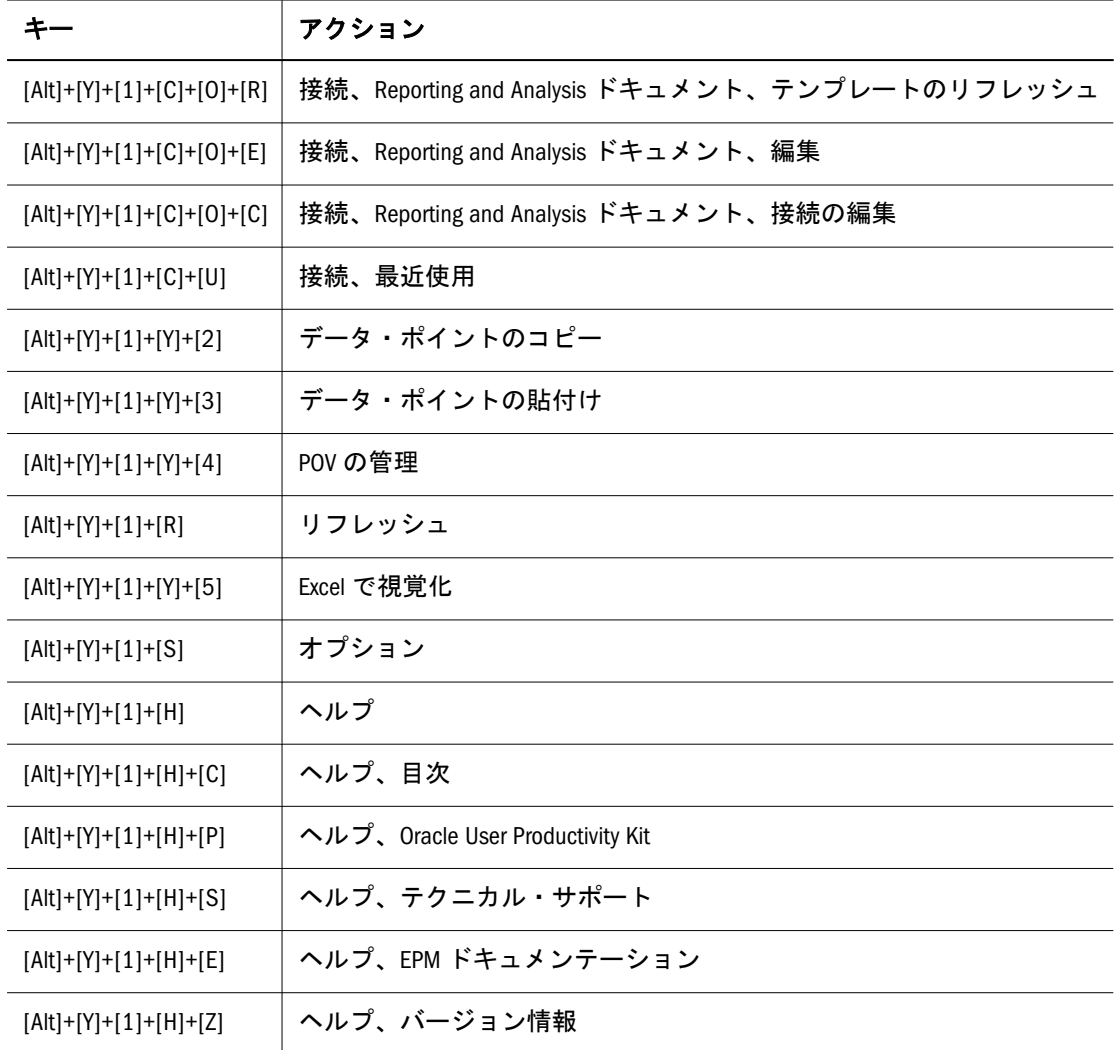

## Office 2010 データ・プロバイダのキーボード同等 操作

表 4 に、Office 2010 のデータ・プロバイダのリボンのキーボード同等操作を示し ます。[表](#page-7-0) 5 には、Essbase、Planning アド・ホック、HFM アド・ホック、Enterprise アド・ホックの Excel 2010 のリボンのアイテムに相当するキーボード操作を示し ます。例外はカッコで示してあります。

|                             | アクション            |
|-----------------------------|------------------|
| $[Alt]+[Y]+[1]+[Y]+[3]$     | 分析(Planning のみ)  |
| $[Alt]+[Y]+[1]+[D]+[R]$     | リフレッシュ           |
| $[Alt]+[Y]+[1]+[D]+[R]+[R]$ | リフレッシュ、リフレッシュ    |
| $[Alt]+[Y]+[1]+[D]+[R]+[A]$ | リフレッシュ、すべてリフレッシュ |
| $[Alt]+[Y]+[1]+[D]+[D]$     | ドリルスルー           |

表 4 Excel 2007 でのデータ・プロバイダのリボンのキーボード同等操作

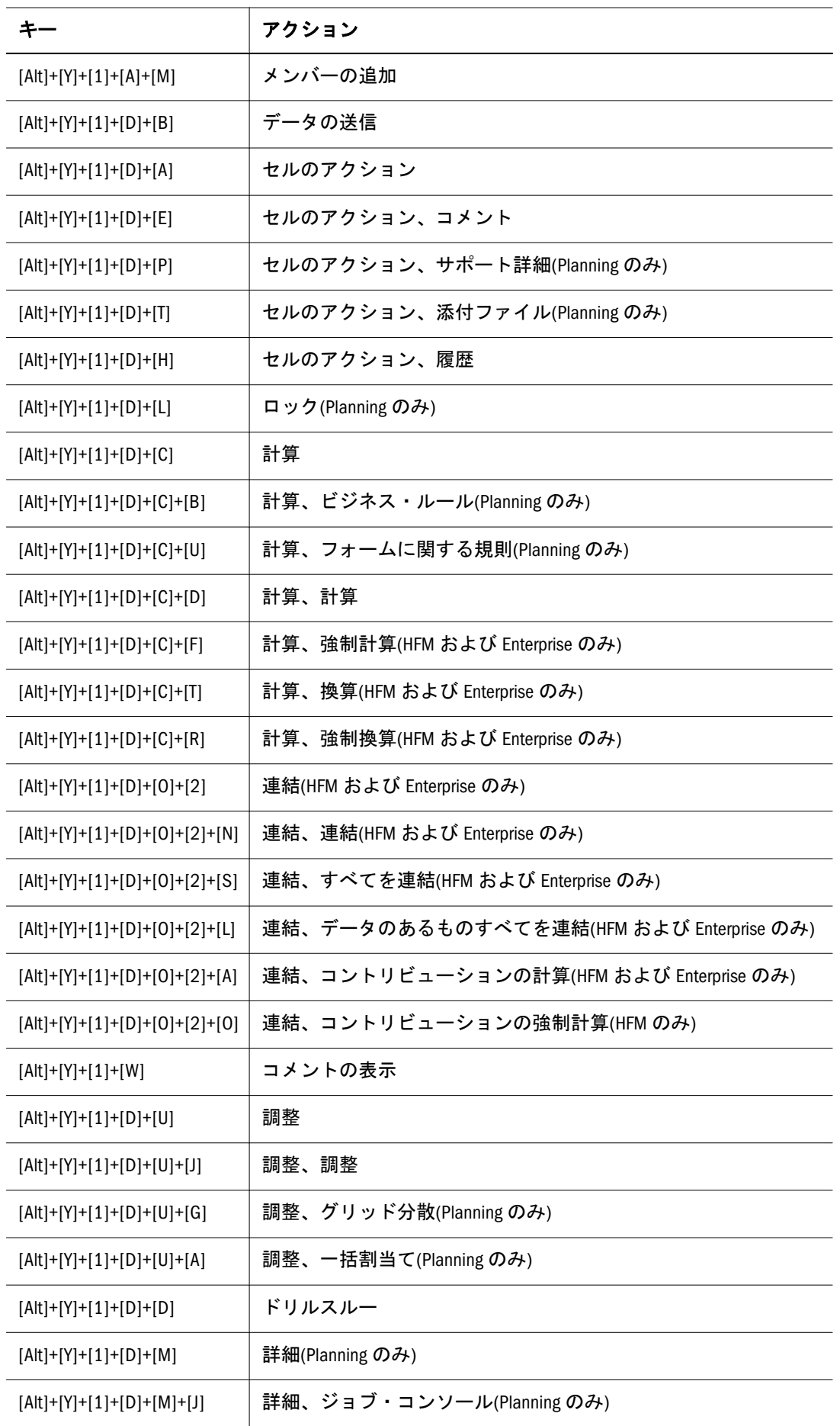

<span id="page-7-0"></span>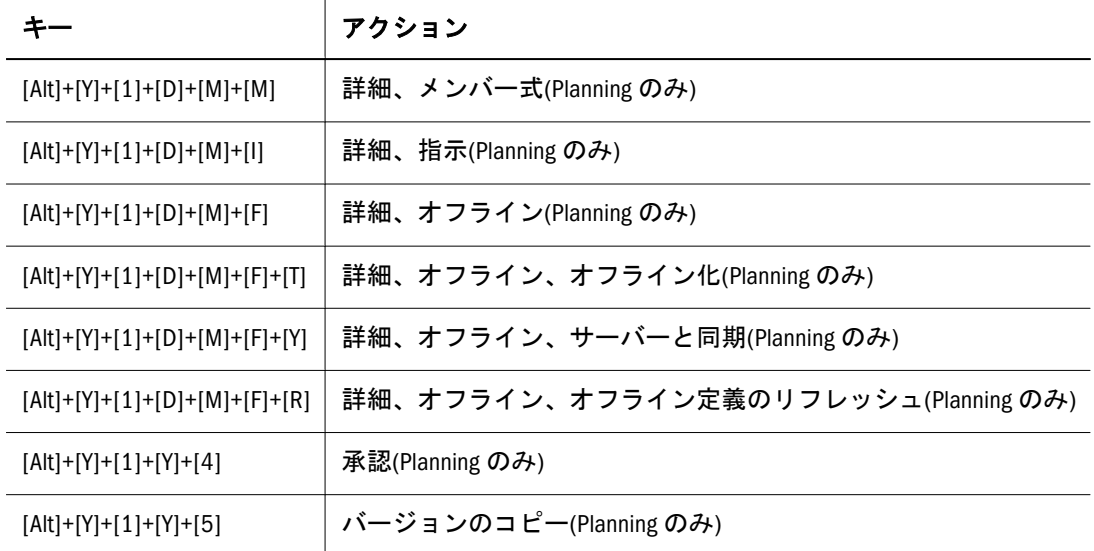

#### 表 5 Excel 2010 での Essbase およびアド・ホックのリボンのキーボード同等操作

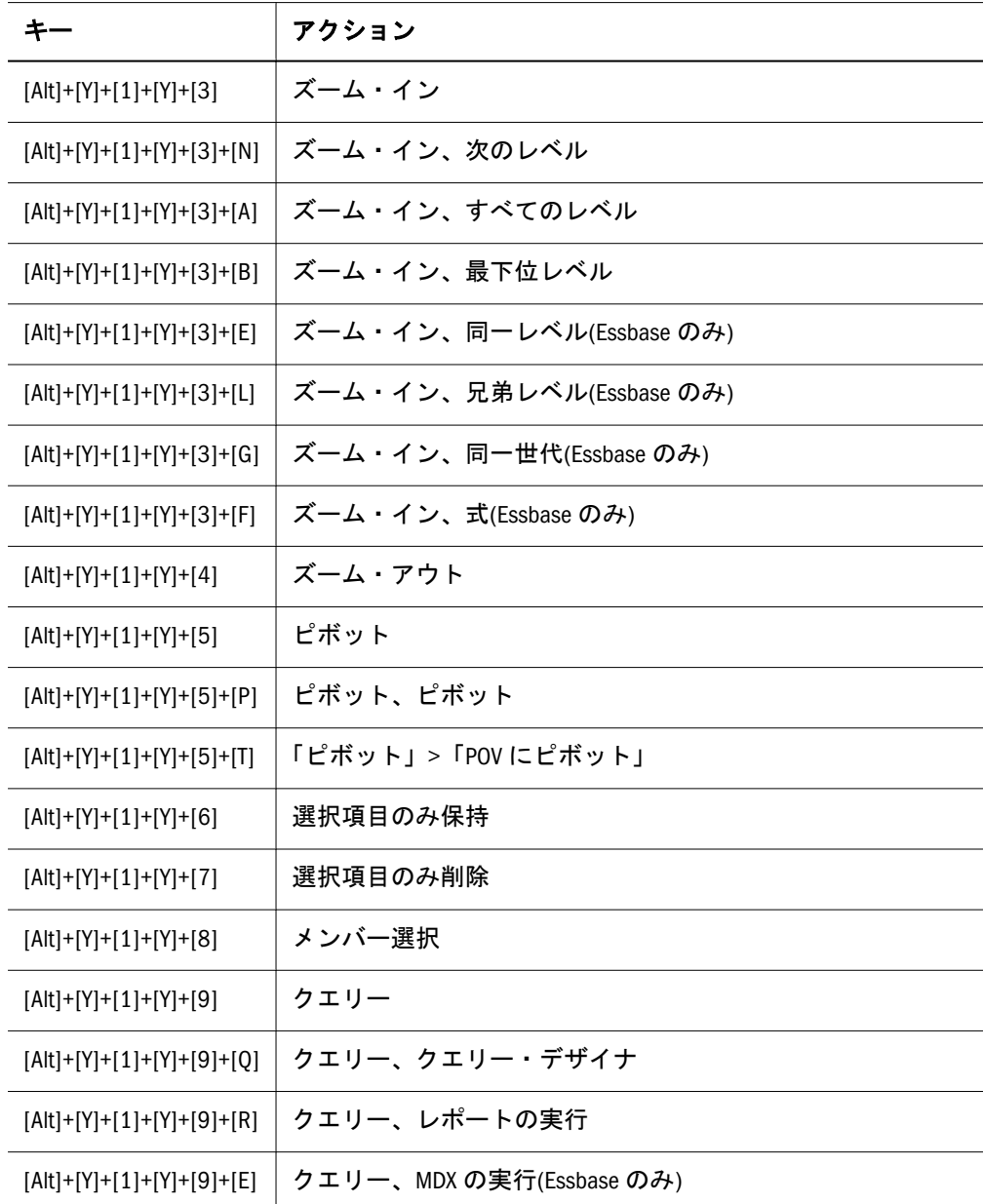

| キー                          | アクション                                |
|-----------------------------|--------------------------------------|
| $[Alt]+[Y]+[1]+[Y]+[9]+[D]$ | クエリー、データ・フィルタ                        |
| $[Alt]+[Y]+[1]+[Y]+[A]$     | メンバー情報(Essbase のみ)                   |
| $[Alt]+[Y]+[1]+[Y]+[B]$     | フォーマットの保存(Enterprise アド・ホックを除く)      |
| $[Alt]+[Y]+[1]+[Y]+[C]$     | 別名の変更(Essbase のみ)                    |
| $[Alt]+[Y]+[1]+[Y]+[D]$     | データ・パースペクティブ(Essbase のみ)             |
| $[Alt]+[Y]+[1]+[Y]+[E]$     | スマート・スライス(Enterprise を除く)            |
| $[Alt]+[Y]+[1]+[Y]+[F]$     | カスケード(Enterprise アド・ホックを除く)          |
| $[Alt]+[Y]+[1]+[Y]+[F]+[S]$ | カスケード、同一ワークブック(Enterprise アド・ホックを除く) |
| $[Alt]+[Y]+[1]+[Y]+[F]+[N]$ | カスケード、新規ワークブック(Enterprise アド・ホックを除く) |
| $[Alt]+[Y]+[1]+[Y]+[F]+[D]$ | カスケード、別のワークブック(Enterprise アド・ホックを除く) |
| $[Alt]+[Y]+[1]+[D]+[R]$     | リフレッシュ                               |
| $[Alt]+[Y]+[1]+[D]+[R]+[R]$ | リフレッシュ、リフレッシュ                        |
| $[Alt]+[Y]+[1]+[D]+[R]+[A]$ | リフレッシュ、すべてリフレッシュ                     |
| $[Alt]+[Y]+[1]+[D]+[0]$     | <b>POV</b>                           |
| $[Alt]+[Y]+[1]+[D]+[W]$     | コメントの表示                              |
| $[Alt]+[Y]+[1]+[D]+[C]$     | 計算                                   |
| $[Alt]+[Y]+[1]+[D]+[Z]$     | 視覚化(Essbase のみ)                      |
| $[Alt]+[Y]+[1]+[D]+[Z]+[E]$ | 視覚化、Excel で視覚化(Essbase のみ)           |
| $[Alt]+[Y]+[1]+[D]+[D]$     | ドリルスルー                               |
| $[Alt]+[Y]+[1]+[J]$         | リンク・オブジェクト(Essbase のみ)               |
| $[Alt]+[Y]+[1]+[D]+[U]$     | 調整                                   |
| $[Alt]+[Y]+[1]+[D]+[B]$     | データの送信                               |

表 6 Office 2010 での Oracle BI EE のリボンのキーボード同等操作(Oracle BI EE リボンが[Y]+[1]の場合)

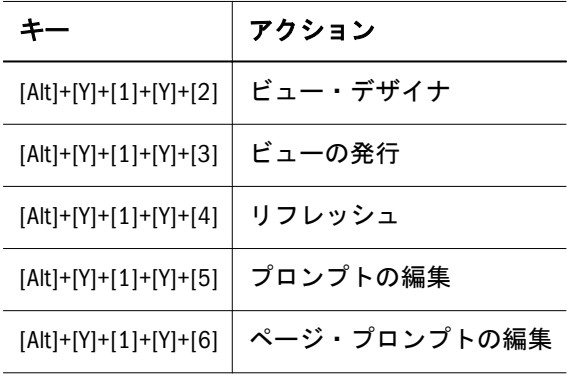

<span id="page-9-0"></span>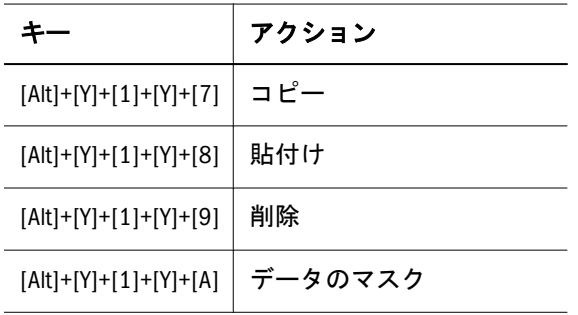

# Office 2007 データ・プロバイダのキーボード同等 操作

表 7 に、Office 2007 のデータ・プロバイダのリボンのキーボード同等操作を示し ます。[表](#page-10-0) 8 には、Essbase、Planning アド・ホック、HFM アド・ホックおよび Enterprise アド・ホックの Office 2007 のリボンのアイテムに相当するキーボード操 作のみを示します。例外はカッコで示してあります。

| キー                      | アクション                          |
|-------------------------|--------------------------------|
| $[Alt]+[Y]+[Y]$         | 分析(Planning のみ)                |
| $[Alt]+[Y]+[D]+[R]$     | リフレッシュ                         |
| $[Alt]+[Y]+[D]+[R]+[R]$ | リフレッシュ、リフレッシュ                  |
| $[Alt]+[Y]+[D]+[R]+[A]$ | リフレッシュ、すべてリフレッシュ               |
| $[Alt]+[Y]+[D]+[D]$     | ドリルスルー                         |
| $[Alt]+[Y]+[A]+[M]$     | メンバーの追加                        |
| $[Alt]+[Y]+[D]+[B]$     | データの送信                         |
| $[Alt]+[Y]+[D]+[E]$     | セル・コメント                        |
| $[Alt]+[Y]+[D]+[P]$     | サポート詳細(Planning のみ)            |
| $[Alt]+[Y]+[D]+[T]$     | ドキュメントの添付(Planning のみ)         |
| $[Alt]+[Y]+[D]+[L]$     | ロック(Planningのみ)                |
| $[Alt]+[Y]+[D]+[C]$     | 計算                             |
| $[Alt]+[Y]+[D]+[C]+[B]$ | 計算、ビジネス・ルール(Planning のみ)       |
| $[Alt]+[Y]+[D]+[C]+[U]$ | 計算、フォームに関する規則(Planning のみ)     |
| $[Alt]+[Y]+[D]+[C]+[D]$ | 計算、計算                          |
| $[Alt]+[Y]+[D]+[C]+[F]$ | 計算、強制計算(HFM および Enterprise のみ) |
| $[Alt]+[Y]+[D]+[C]+[T]$ | 計算、換算(HFM および Enterprise のみ)   |

表 7 Excel 2007 でのデータ・プロバイダのリボンのキーボード同等操作

<span id="page-10-0"></span>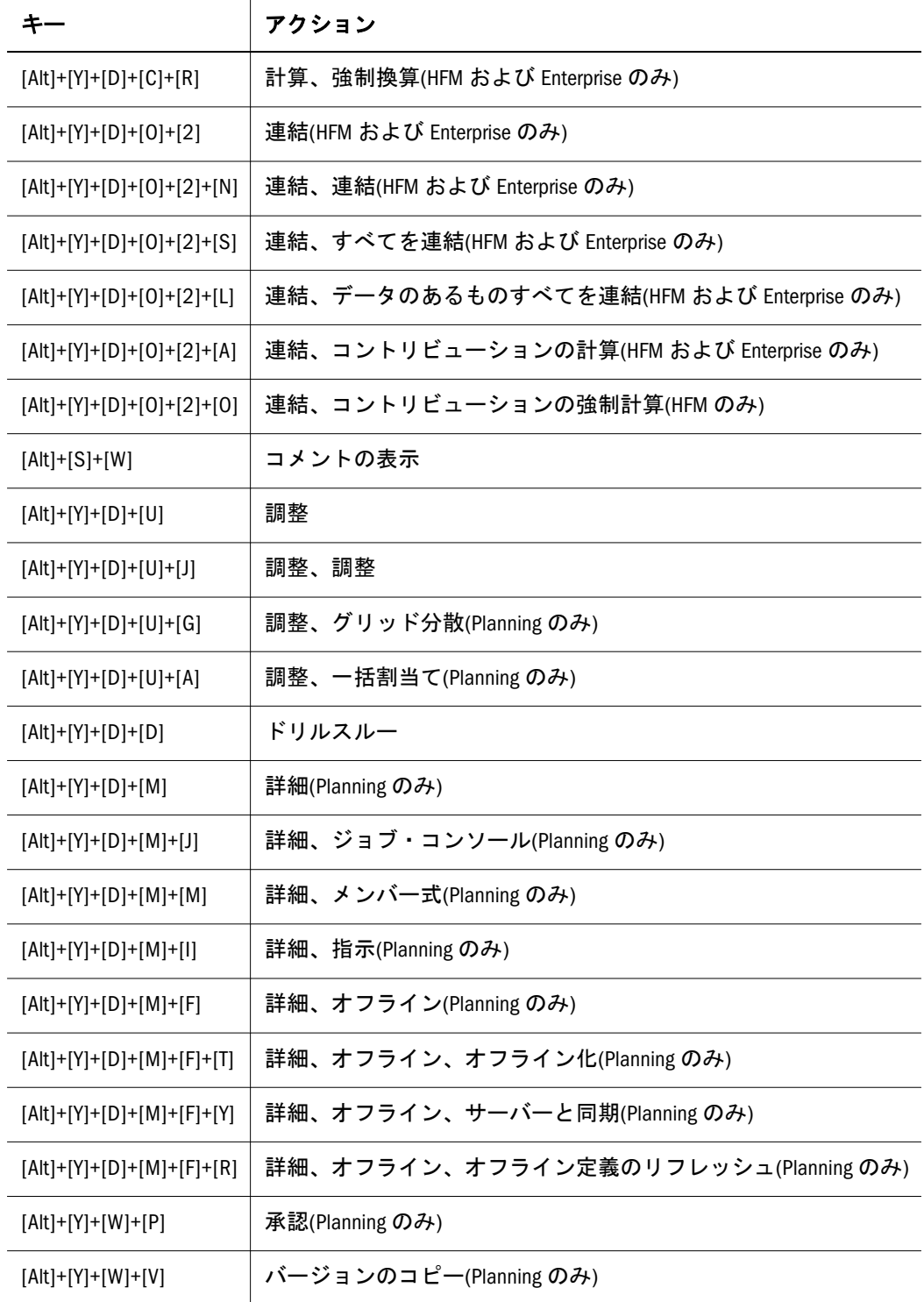

### 表 8 Excel 2007 での Essbase およびアド・ホックのリボンのキーボード同等操作

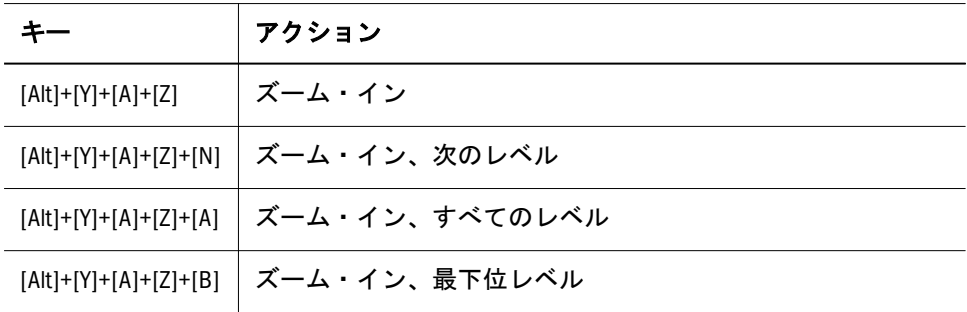

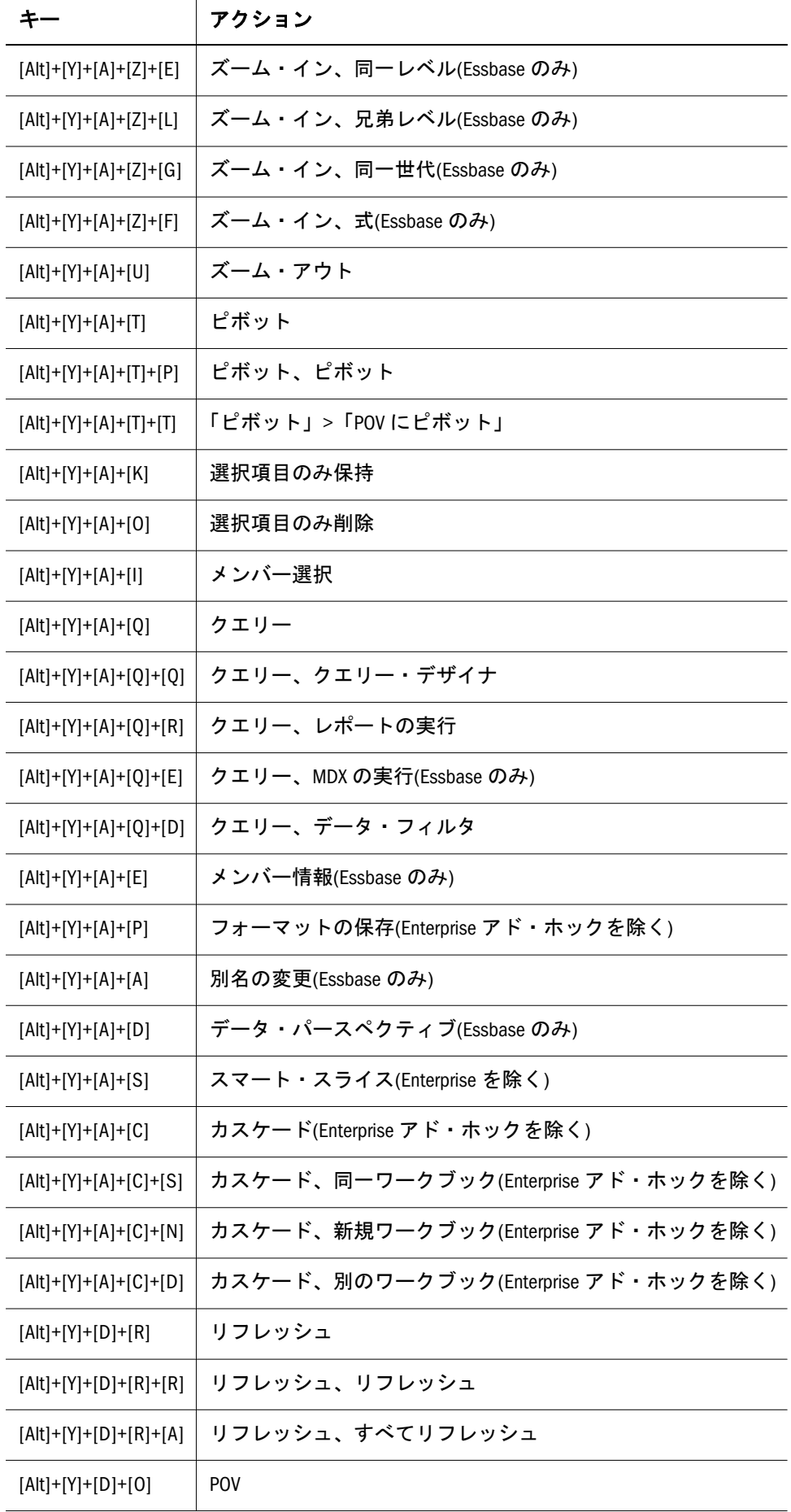

<span id="page-12-0"></span>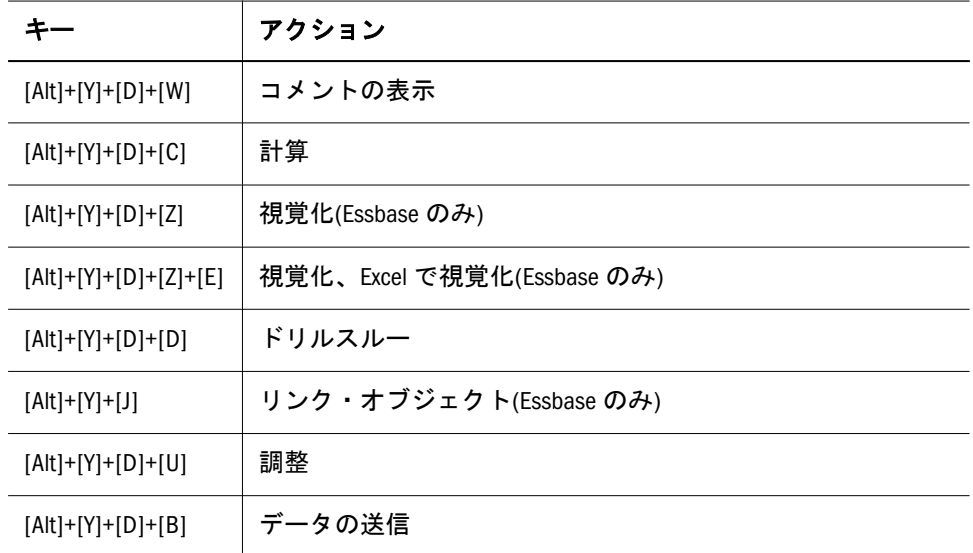

表 9 Office 2007 での Oracle BI EE のリボンのキーボード同等操作(Oracle BI EE リボンが[Y]+[1]の場合)

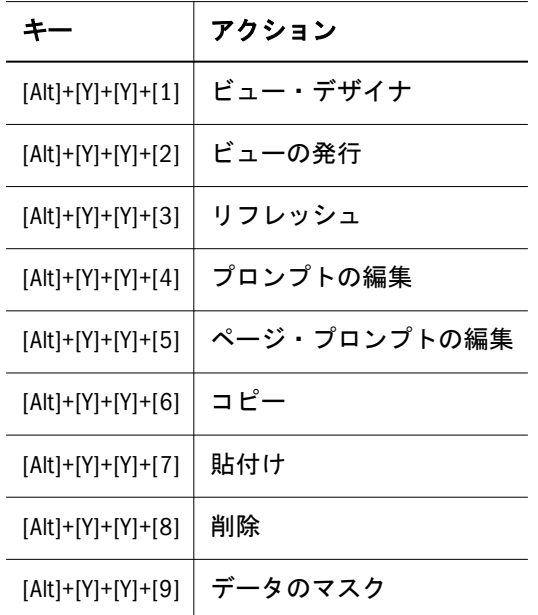

# Smart View パネルのナビゲーション

表 10 に、Smart View パネルでのナビゲーションに使用するキーを示します。

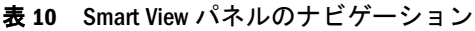

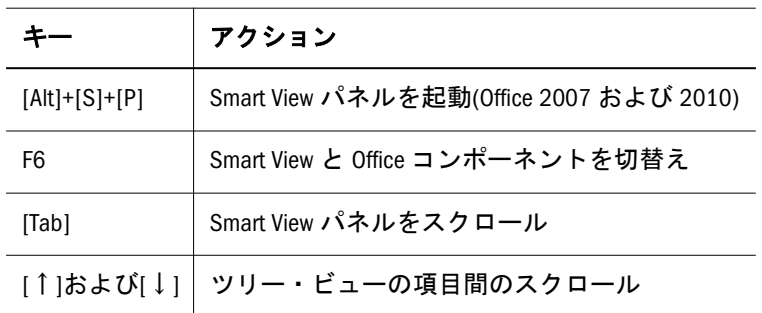

<span id="page-13-0"></span>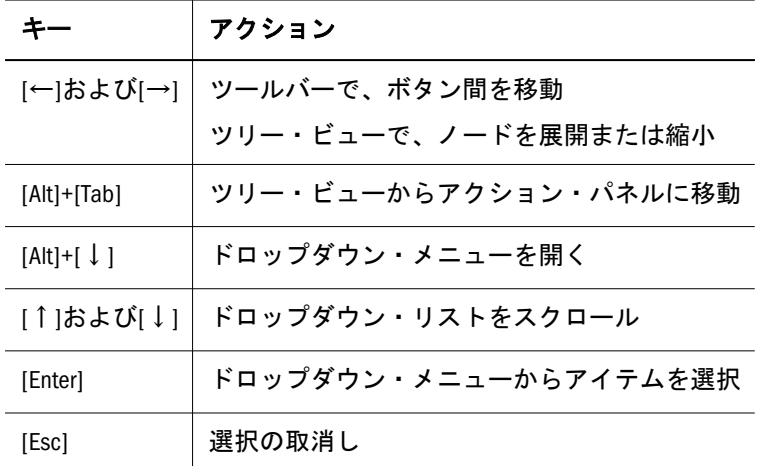

# スマート・クエリー・パネルのナビゲーション

表 11 スマート・クエリー・パネルのナビゲーション

|                         | アクション                         |
|-------------------------|-------------------------------|
| F6                      | スマート・クエリーと Office コンポーネントを切替え |
| [Ctrl]+[Enter]          | 次元からそのプロパティにフォーカスを設定          |
| [Ctrl]+[X]および[Ctrl]+[V] | 軸間で次元を移動                      |

### スマート・クエリーのリボンのキーボード同等操 作

表 12 に、Office 2010 でのキーボード同等操作を示します[。表](#page-14-0) 13 には、Office 2007 でのキーボード同等操作を示します。

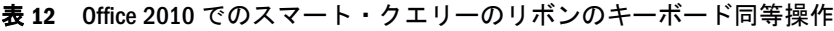

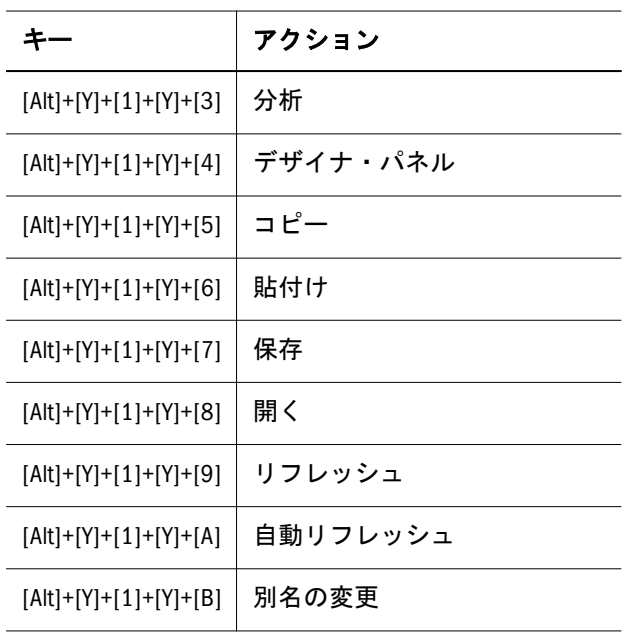

<span id="page-14-0"></span>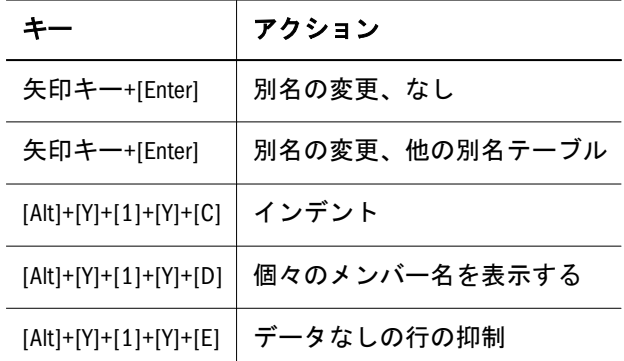

#### 表 13 Office 2007 でのスマート・クエリーのリボンのキーボード同等操作

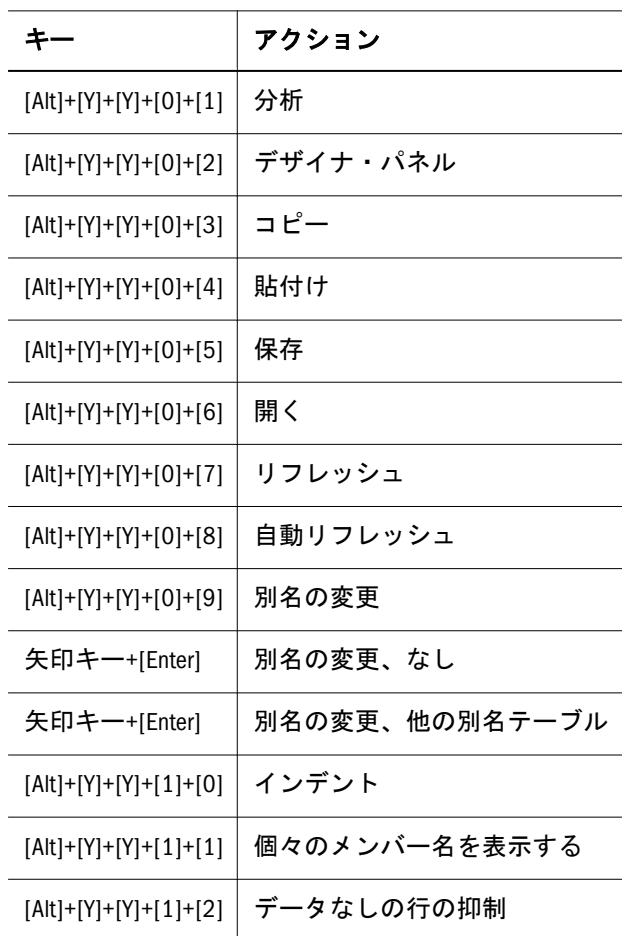

# ローカルでのヘルプのインストールと構成

Smart View のインストール後、Oracle.com Web サイトでホストされている URL か らオンライン・ヘルプが取得されます。これは Smart View のデフォルト動作であ り、ヘルプを起動するのにユーザーが変更を加える必要はありません。

ただし、場合によっては第 508 条のアクセシビリティに準拠するためにヘルプを ローカルにインストールする必要があります。これに対処するには、ヘルプを My Oracle Support からダウンロードしてローカル・ドライブまたは Web サーバー上 に配置し、Smart View の properties.xml ファイルを変更する必要があります。

- <span id="page-15-0"></span>▶ Smart View ヘルプをローカルでインストールして構成するには:
- 1 My Oracle Support から smartview\_help.zip ファイルを取得します。
- 2 Smart View がインストールされているコンピュータのローカル・フォルダに smartview\_help.zip の内容を抽出します。

たとえば、次の内容をローカルに抽出します。

C:\Oracle\SmartView\

smartview\_help フォルダの下には、次のような 28 の言語フォルダがありま す。

 C:\Oracle\SmartView \smartview\_help \ar  $\setminus$ cs \da \de \el \en \es  $\chi$ fi \fr \fr\_CA \he \hu \it \ja \ko  $\verb|\nl|$  \no  $\pi$  \pt \pt\_BR \ro \ru \sk \sv \th \tr \zh\_CN \zh\_TW

次の言語フォルダには、翻訳されたバージョンの Smart View ヘルプが含まれ ます。

> \de \es \fr \it

 \ja \ko \nl \pt\_BR \zh\_CN \zh\_TW

残りの言語フォルダには、英語バージョンのヘルプが含まれます。これらの いずれかの言語(スウェーデン語など)で Smart View を実行する場合、ヘルプの ボタンをクリックすると、英語のヘルプが表示されます。 また、英語フォルダには、PDF 形式のヘルプのコピーが含まれます (smartview\_user.pdf)。

- 3 Smart View の properties.xml ファイルで helpurlcontext プロパティを変更し ます。
	- 1. Smart View インストールの SmartView\cfg フォルダに移動します。
	- 2. 元の properties.xml ファイルのバックアップ・コピーを作成します。
	- 3. 編集のために properties.xml を開きます。
	- 4. 次の構文を使用し、言語フォルダの親フォルダのパスを指定して、 helpurlcontext プロパティを変更します。

 <helpurlcontext>file:/// parent\_language\_folder\_path /</helpurlcontext>

ヒント: 構文にはスラッシュを使用し、指定した言語フォルダ・パスの 後に、最後のスラッシュを入れてください。

[手順](#page-15-0) 2 の例を使用すると、zip コンテンツを C:\Oracle\SmartView に抽出 した後、smartview\_help フォルダが言語フォルダの親フォルダになりま す。したがって、parent\_language\_folder\_path プレースホルダを次の ように変更します。

 <helpurlcontext>file:///C:/Oracle/SmartView/smartview\_help/</ helpurlcontext>

- 4 Microsoft Office アプリケーションを再起動して、Smart View リボンからヘルプにアク セスします。
- 5 Oracle Hyperion Smart View for Office ローカル・ヘルプが必要なコンピュータごとに、 この手順を繰り返します。

#### 著作権情報

Smart View Accessibility Guide, 11.1.2.3.000

Copyright © 2004, 2013, Oracle and/or its affiliates. All rights reserved.

著者: EPM 情報開発チーム

Oracle および Java は Oracle Corporation およびその関連企業の登録商標です。その他の名称は、それぞれの所 有者の商標または登録商標です。

このソフトウェアおよび関連ドキュメントの使用と開示は、ライセンス契約の制約条件に従うものとし、知 的財産に関する法律により保護されています。ライセンス契約で明示的に許諾されている場合もしくは法律 によって認められている場合を除き、形式、手段に関係なく、いかなる部分も使用、複写、複製、翻訳、放 送、修正、ライセンス供与、送信、配布、発表、実行、公開または表示することはできません。このソフト ウェアのリバース・エンジニアリング、逆アセンブル、逆コンパイルは互換性のために法律によって規定さ れている場合を除き、禁止されています。

ここに記載された情報は予告なしに変更される場合があります。また、誤りが無いことの保証はいたしかね ます。誤りを見つけた場合は、オラクル社までご連絡ください。

このソフトウェアまたは関連ドキュメントを、米国政府機関もしくは米国政府機関に代わってこのソフトウェ アまたは関連ドキュメントをライセンスされた者に提供する場合は、次の通知が適用されます。

#### U.S. GOVERNMENT RIGHTS:

Programs, software, databases, and related documentation and technical data delivered to U.S. Government customers are "commercial computer software" or "commercial technical data" pursuant to the applicable Federal Acquisition Regulation and agency-specific supplemental regulations. As such, the use, duplication, disclosure, modification, and adaptation shall be subject to the restrictions and license terms set forth in the applicable Government contract, and, to the extent applicable by the terms of the Government contract, the additional rights set forth in FAR 52.227-19, Commercial Computer Software License (December 2007). Oracle America, Inc., 500 Oracle Parkway, Redwood City, CA 94065.

このソフトウェアもしくはハードウェアは様々な情報管理アプリケーションでの一般的な使用のために開発 されたものです。このソフトウェアもしくはハードウェアは、危険が伴うアプリケーション(人的傷害を発 生させる可能性があるアプリケーションを含む)への用途を目的として開発されていません。このソフトウェ アもしくはハードウェアを危険が伴うアプリケーションで使用する際、安全に使用するために、適切な安全 装置、バックアップ、冗長性(redundancy)、その他の対策を講じることは使用者の責任となります。このソ フトウェアもしくはハードウェアを危険が伴うアプリケーションで使用したことに起因して損害が発生して も、オラクル社およびその関連会社は一切の責任を負いかねます。

このソフトウェアまたはハードウェア、そしてドキュメントは、第三者のコンテンツ、製品、サービスへの アクセス、あるいはそれらに関する情報を提供することがあります。オラクル社およびその関連会社は、第 三者のコンテンツ、製品、サービスに関して一切の責任を負わず、いかなる保証もいたしません。オラクル 社およびその関連会社は、第三者のコンテンツ、製品、サービスへのアクセスまたは使用によって損失、費 用、あるいは損害が発生しても一切の責任を負いかねます。

> ORACLE ENTERPRISE PERFORMANCE